## **Picture Production and Bitmap Conversion**

**GDEY042Z98**

Dalian Good Display Co., Ltd.

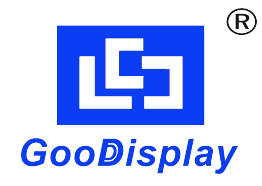

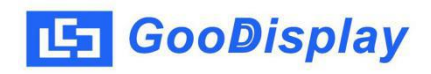

## **Picture Production and Bitmap Conversion for GDE**Y**042Z98**

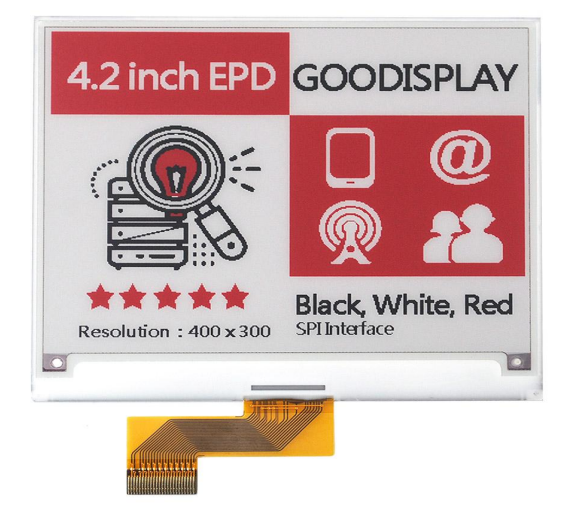

Figure 1

Take Figure 1 for example, we will briefly introduce how to make picture and convert bitmap.

## **1. How to Make Picture**

Separate the picture to be displayed into two 400\*300 resolution pictures, one for the black part and one for the red part, and save them as BMP or JPG files (BMP is recommended).

## **2. Bitmap Conversion**

Open *Image2lcd.exe* in the RAR package. Parameter setting is shown in Figure 2 and 3:

**2.1** Open the black picture and the red picture

respectively;

- **2.2** "*Output file type*": Choose "*C array (\*.c)*";
- **2.3** "*Scan mode*": Choose "*Horizon Scan*";
- **2.4** "*BitsPixel*": Choose "*monochrome*";
- **2.5** "*Max Width and Height*": Fill in "*400*" and "*300*",

and click the arrow to confirm;

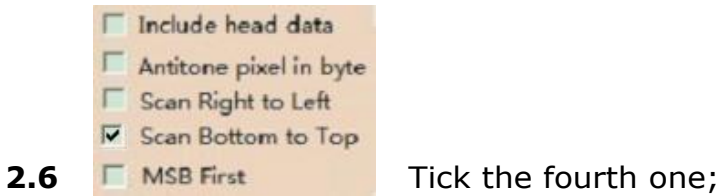

**2.7** "Reversecolor": Tick if you don't want to reverse color;

**2.8** Click "*Save*" to save the array as a file of "*.c*";

**2.9** Replace the corresponding array in the program Replace the corresponding

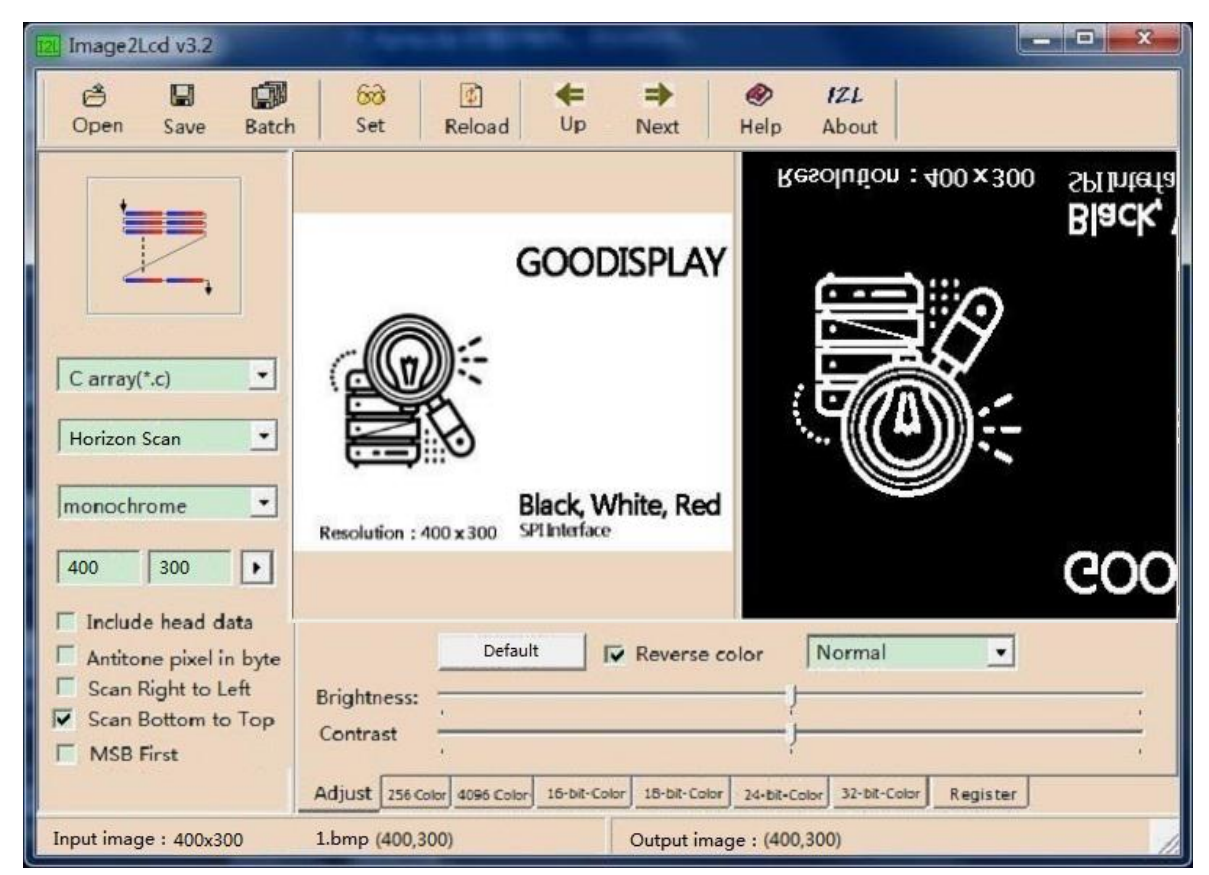

Figure 2

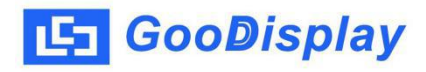

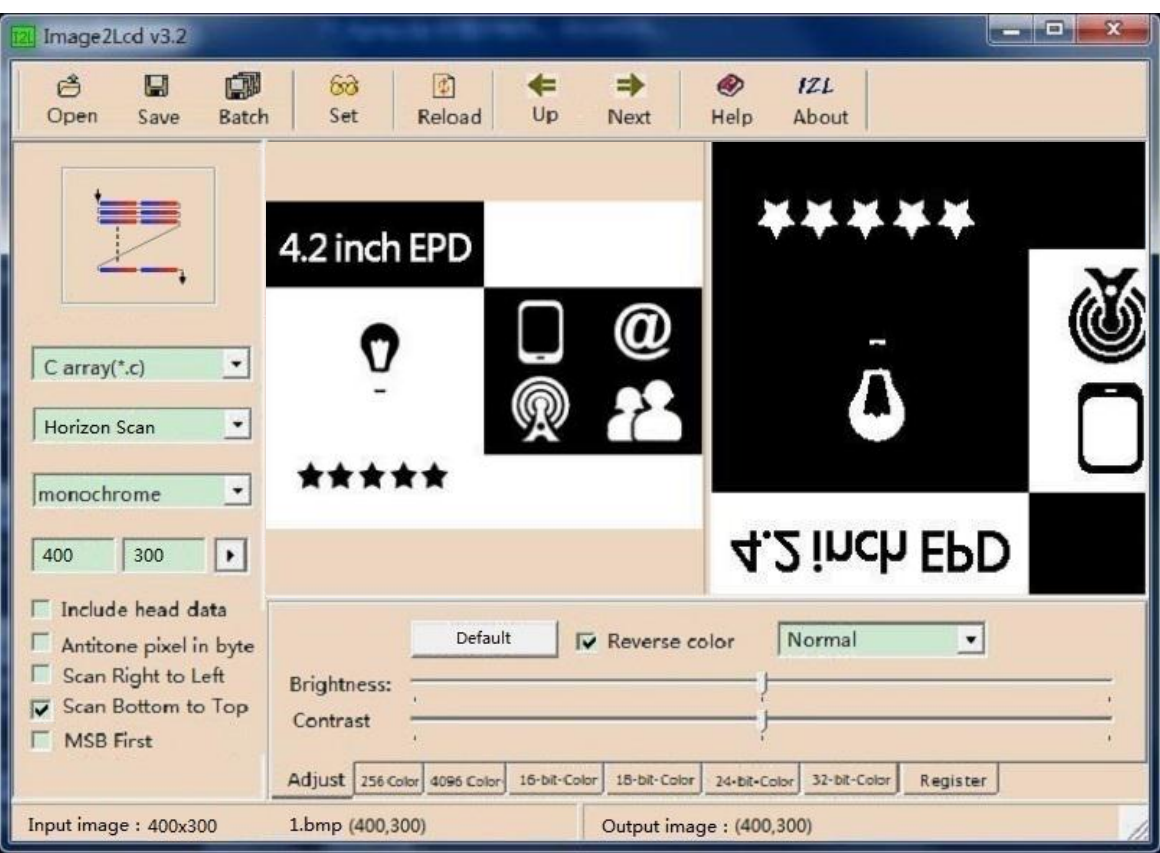

Figure 3